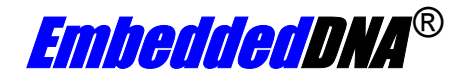

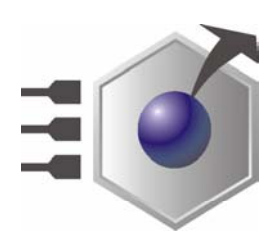

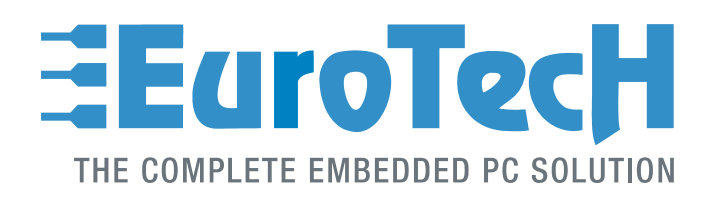

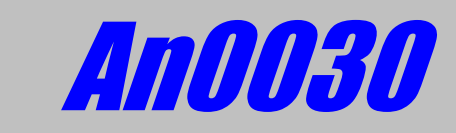

## **CPU-1432; TFT Digital Interface**

**Rev. 1.0 Sep. 2003**

**COPYRIGHT 1994-2005 Eurotech S.p.A. All Rights Reserved.** 

#### **ABOUT THIS MANUAL**

This application note contains information about the TFT Digital Interface installed on the CPU-1432.

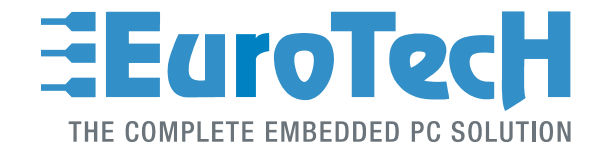

Via J. Linussio 1 33020 AMARO (UD) ITALY Phone: +39 0433 485 411 Fax: +39 0433 485 499

web: [http://www.eurotech.it](http://www.eurotech.it/) e-mail: <mailto:sales@eurotech.it>

#### **NOTICE**

**Although all the information contained herein has been carefully verified, Eurotech S.p.A. assumes no responsibility for errors that might appear in this document, or for damage to property or persons resulting from an improper use of this manual and of the related software. Eurotech S.p.A. reserves the right to change the contents and form of this document, as well as the features and specifications of its products at any time, without notice.** 

Trademarks and registered trademarks appearing in this document are the property of their respective owners

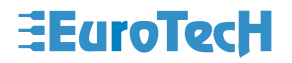

### <span id="page-2-0"></span>**Conventions**

The following table lists conventions used throughout this guide.

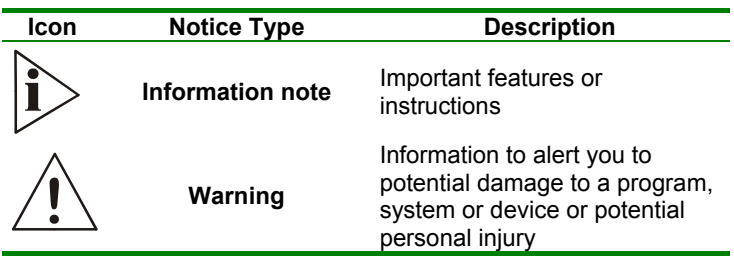

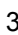

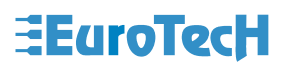

(This page is intentionally left blank.)

# <span id="page-4-0"></span>**Table of Contents**

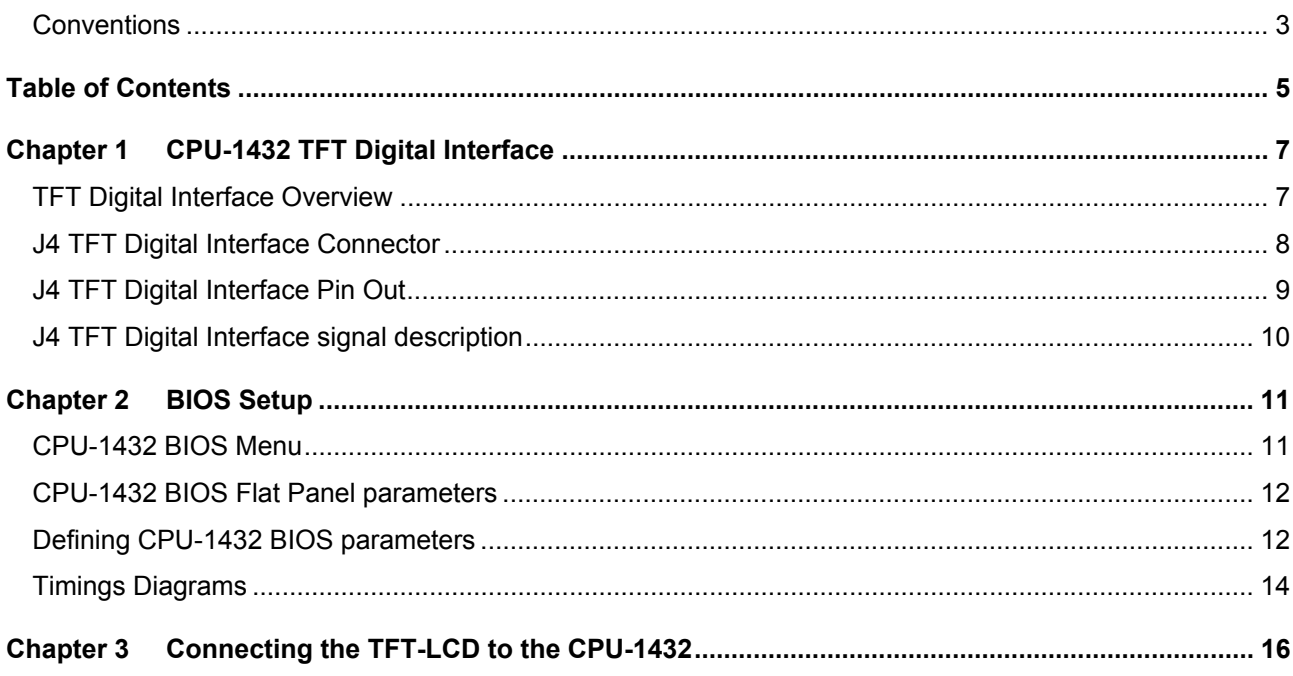

(This page is intentionally left blank.)

## <span id="page-6-0"></span>**Chapter 1 CPU-1432 TFT Digital Interface**

This brief application note contains information about using the CPU-1432 TFT digital interface. The goal is to help users properly connect TFT-LCD panels to the CPU-1432.

### **TFT Digital Interface Overview**

The CPU-1432 allows you to connect various models of LCD-TFT panels via its J4 connector. The following table shows the supported LCD-TFT video resolutions

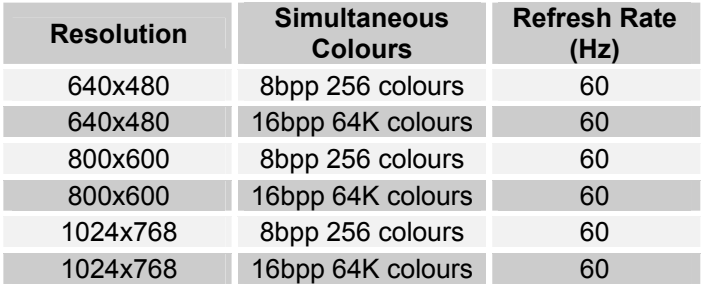

<span id="page-6-1"></span>Table 1. LCD-TFT video resolutions (\*)

(\*)- This list is not meant to be a complete list of all the possible supported TFT video

For further info about other/new supported LCD-TFT flat panels, please contact the Eurotech Customer Support Service.

#### <span id="page-7-0"></span>**J4 TFT Digital Interface Connector**

The TFT digital interface is accessible via the J4 connector, which is a 20x2 pitch 1.25mm SMT connector.

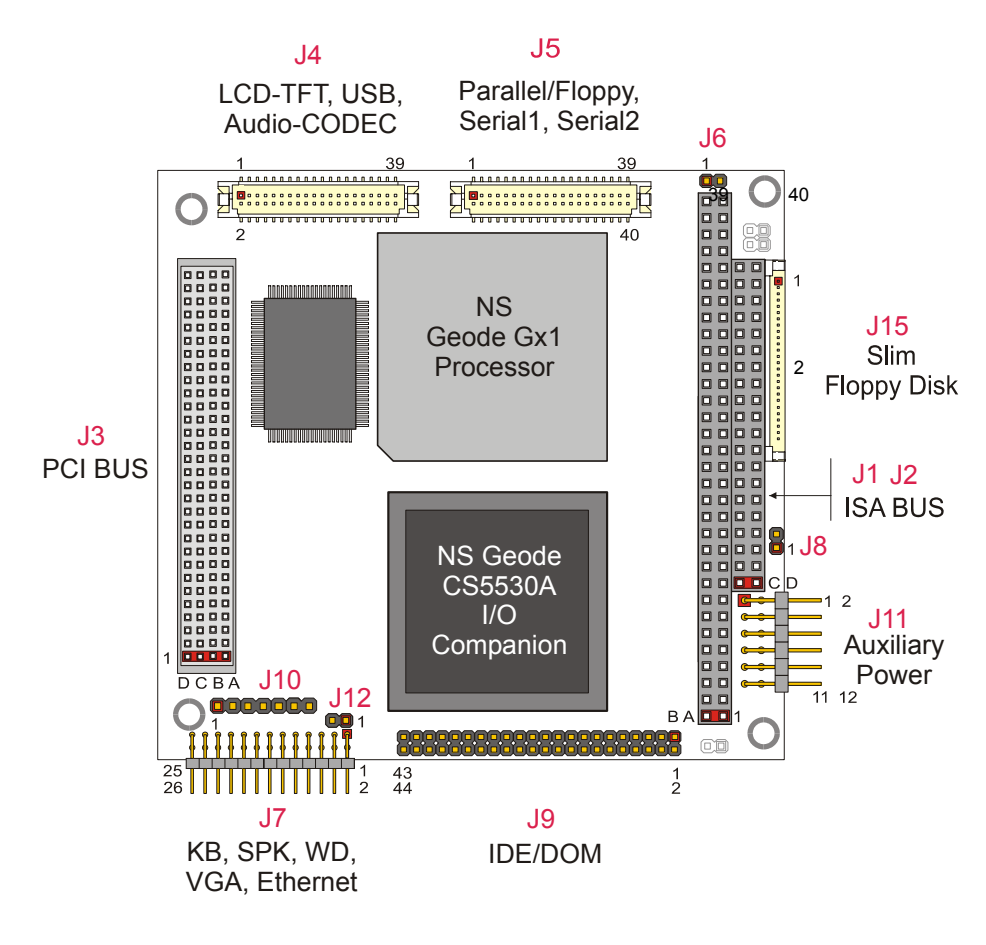

<span id="page-7-1"></span>Figure 1. Connectors layout

The following table shows the J4 connector type and its matching models:

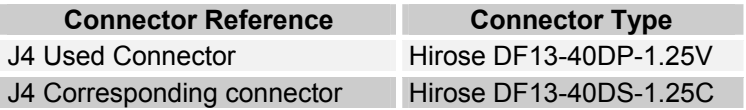

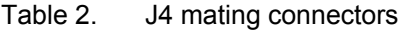

For futher information about connectors (electrical, mecanical, …), please refer to the Hirose website [\(http://www.hirose.com/](http://www.hirose.com/)) referring to the DF13 connector family.

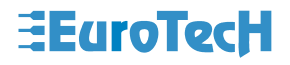

#### <span id="page-8-0"></span>**J4 TFT Digital Interface Pin Out**

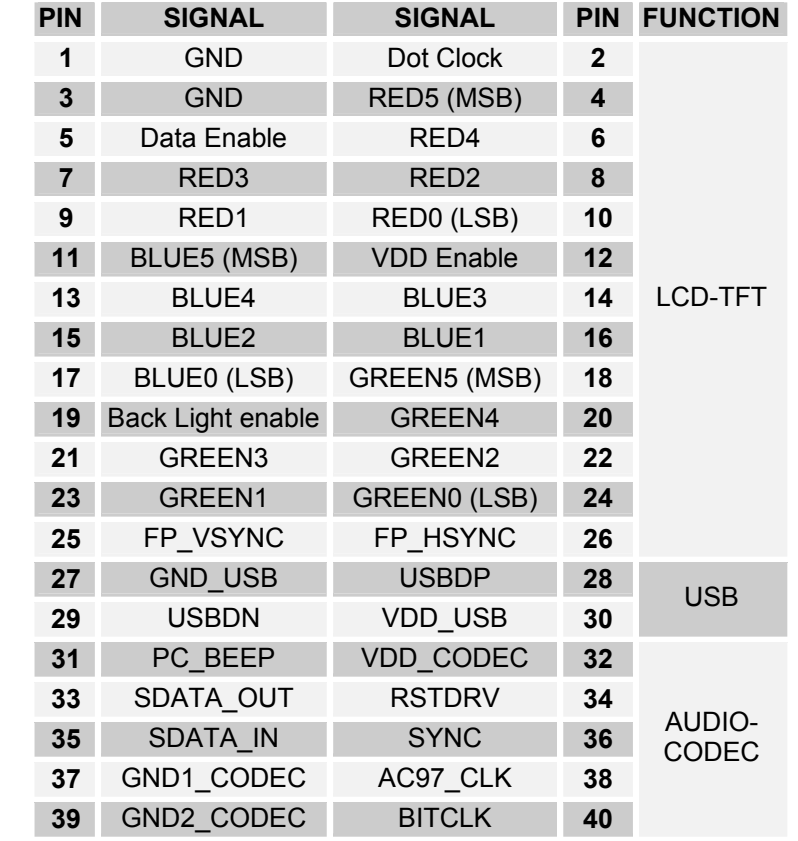

The following table describes the signals of the J4 TFT Digital Interface connector:

<span id="page-8-1"></span>Table 3. J4 TFT Digital Interface connector pinout

For further information about the physical layout of the J4 connector please refer to the [Figure 1](#page-7-1) layout.

This information is intended to help the user properly build the cable used to connect the Digital interface of the CPU-1432 with the TFT LCD panel selected.

Reducing the cable length can allows users to reduce possible interference to the TFT LCD digital signals.

#### <span id="page-9-0"></span>**J4 TFT Digital Interface signal description**

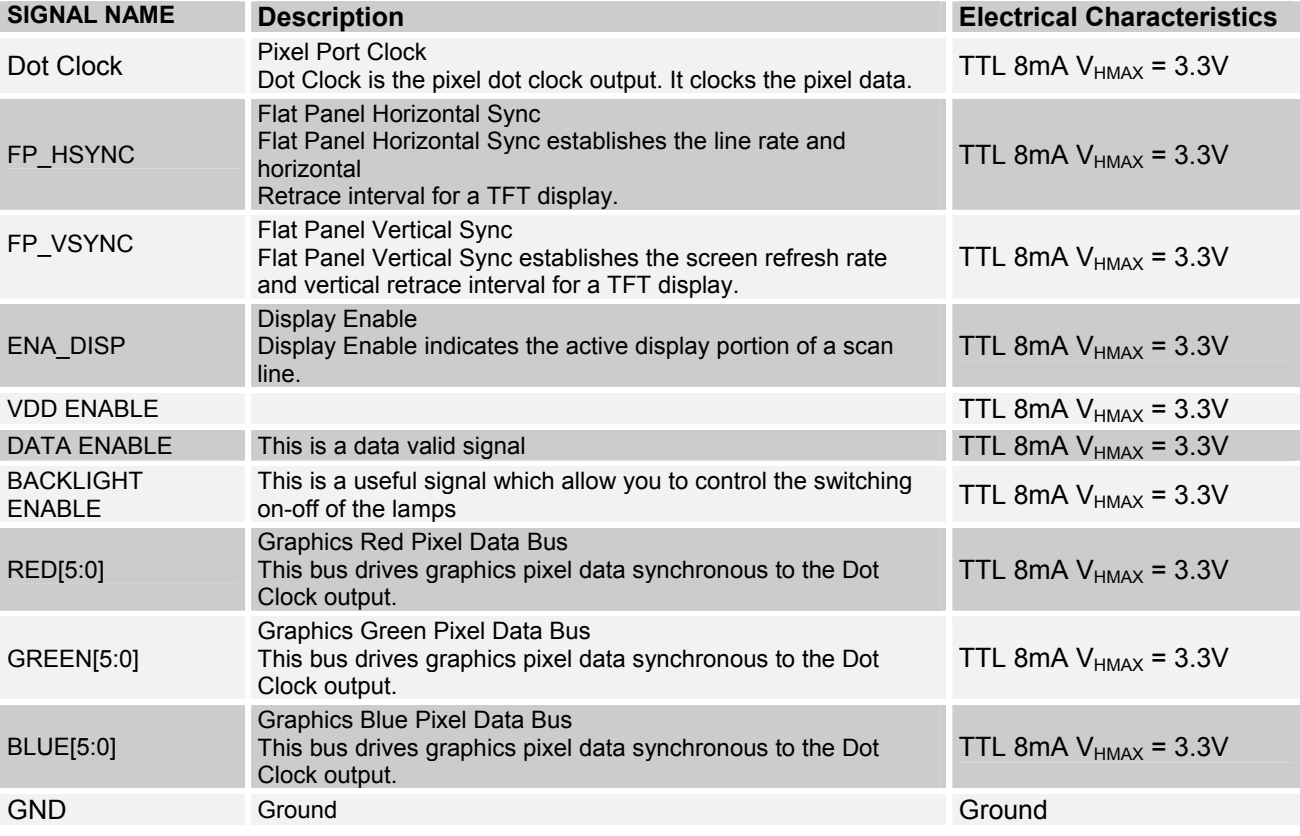

The digital TFT interface signals are described in the following table:

<span id="page-9-1"></span>Table 4. Signal Description - Electrical Characteristics

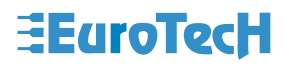

### <span id="page-10-1"></span><span id="page-10-0"></span>**Chapter 2 BIOS Setup**

To enable the TFT Digital Interface functionality, the user should properly configure the BIOS settings. This section illustrates the BIOS settings the user is allowed to modify for properly controlling the LCD-TFT. For further information on how to use the BIOS functionality, please refer to the CPU-1432 user manual.

#### **CPU-1432 BIOS Menu**

After entering BIOS setup by pressing the F2 Key during the boot time, select the Flat Panel menu using cursors. You will be prompted to the following menu:

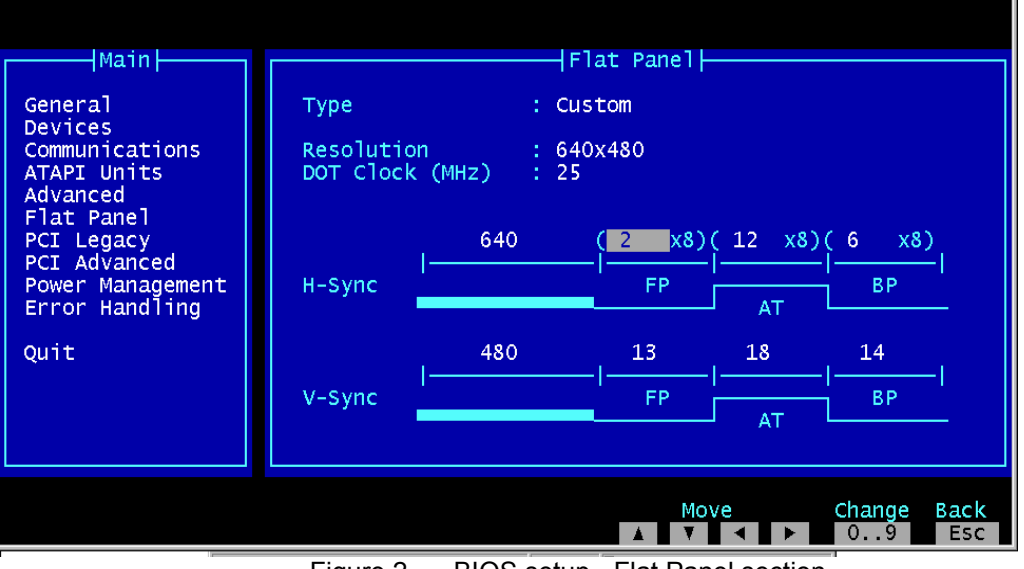

Figure 2. BIOS setup - Flat Panel section

## **EEuroTecH**

#### <span id="page-11-0"></span>**CPU-1432 BIOS Flat Panel parameters**

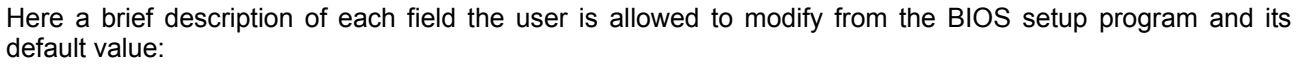

| <b>Field</b>    | <b>Description</b>                |                             | <b>Default</b><br><b>Value</b> |  |
|-----------------|-----------------------------------|-----------------------------|--------------------------------|--|
| <b>Type</b>     | Disabled                          | <b>Disabled</b>             | Disabled                       |  |
|                 | Custom                            | Custom parameters           |                                |  |
|                 | Hitachi 800x600 (38MHz)           |                             |                                |  |
|                 | LG 800x600 (38MHz)                |                             |                                |  |
|                 | NEC 800x600 (38MHz)               |                             |                                |  |
|                 | Sharp 800x600 (40MHz)             |                             |                                |  |
| Resolution      | 640x480                           | Select the proper graphical |                                |  |
|                 | 800x600                           | resolution                  | 640x480                        |  |
|                 | 1024x768                          |                             |                                |  |
| Dot Clock (MHz) | Dot Clock Frequency in MHz        |                             | 0                              |  |
| <b>HSync FP</b> | Front Porch - Horizontal Sync     |                             | 0                              |  |
| <b>HSync AT</b> | Active Time - Horizontal Sync     |                             | 0                              |  |
| <b>HSync BP</b> | Back Porch - Horizontal Sync      |                             | $\Omega$                       |  |
| VSync FP        | Front Porch - Vertical Sync       |                             | $\Omega$                       |  |
| VSync AT        | Active Time - Vertical Sync       |                             | 0                              |  |
| <b>VSync BP</b> | <b>Back Porch - Vertical Sync</b> |                             | $\Omega$                       |  |

Table 5. BIOS Flat Panel Section Options

To properly enter the parameters, the user should analyze the information contained in the TFT-LCD datasheet that the user wishes to connect to the CPU-1432 and insert the data for the various fields.

Sometimes, if connecting both a CRT and TFT-LCD devices, the image shown on the CRT is rescaled and shifted because the parameters for the TFT interface modify the video settings.

#### **Defining CPU-1432 BIOS parameters**

To enter the proper parameters into the Flat Panel BIOS settings, refer to the TFT-LCD datasheet. [Table 6](#page-12-0) shows an example of a timing table referring to a 640x480 TFT-LCD.

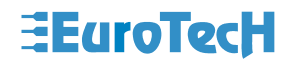

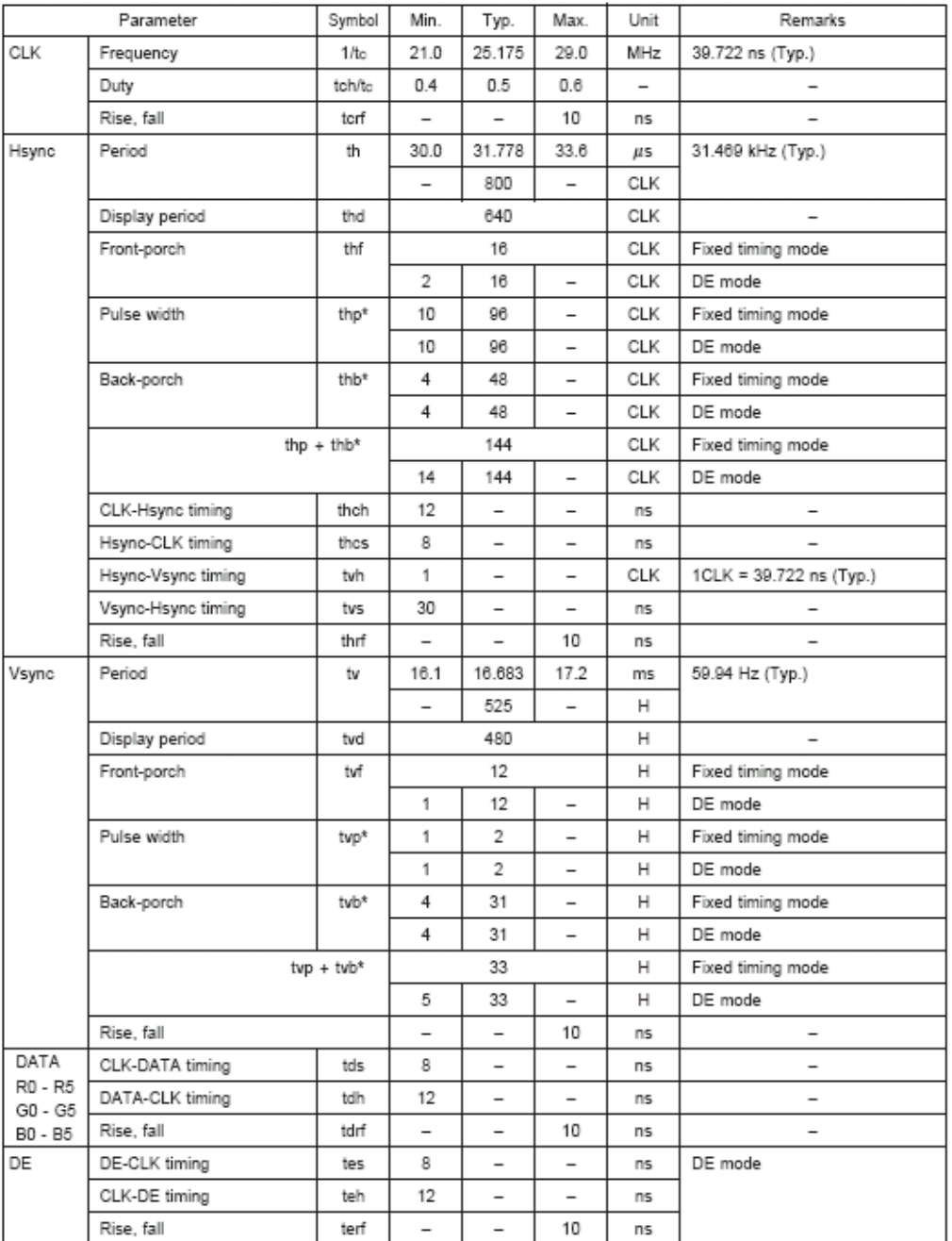

<span id="page-12-0"></span>Table 6. Timing Characteristic Example for a TFT-LCD

The following instructions are an example showing how to define the values to enter into the Flat Panel BIOS setup according to the timing characteristics in [Table 6.](#page-12-0)

# **EEuroTecH**

<span id="page-13-0"></span>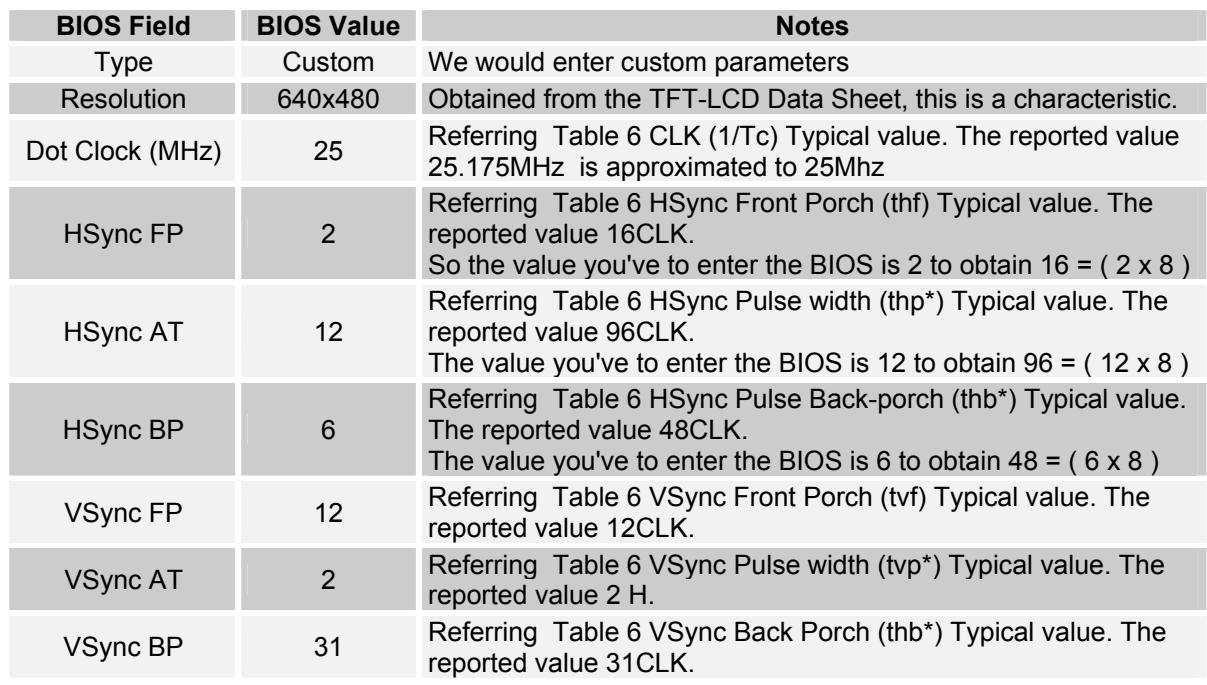

<span id="page-13-1"></span>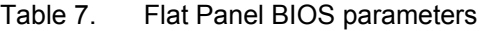

### **Timings Diagrams**

The followings images show a graphical mode to represent timing data. The information is not represented in the same graphical order shown into the Flat Panel BIOS setup, but the contents are the same.

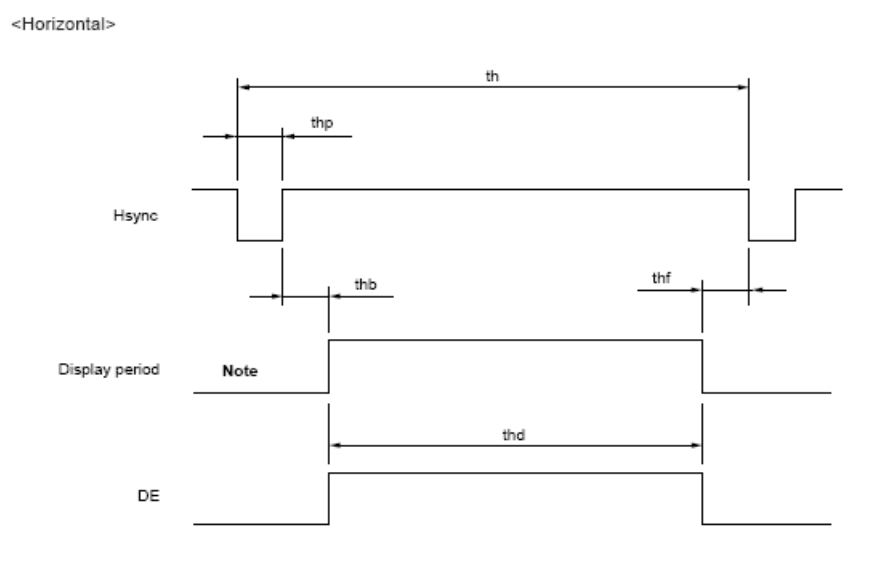

Figure 3. Timing Diagram Horizontal Mode

# **EEuroTecH**

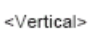

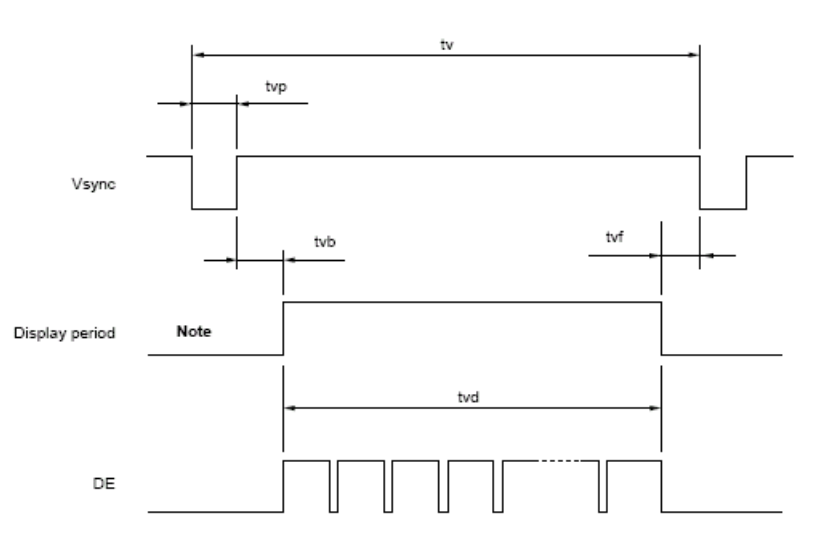

Figure 4. Timing Diagram Vertical Mode

The previous figures may be useful to graphically verify if the entered BIOS parameters match the TFT timing diagram.

Regarding the timing, the following relationships should be ensured:

Horizontal Sync.:

Period (th) = Display Period (thd) + Front Porch (thf) + Pulse Width (thp\*) + Back Porch (thb\*)

Vertical Sync. :

Period (tv) = Display Period (tvd) + Front Porch (tvf) + Pulse Width (tvp\*) + Back Porch (tvb\*)

Practically, referring to [Table 6](#page-12-0) and to [Table 7,](#page-13-1) the results are:

Horizontal Sync : 800 = 640 + 16 + 96 + 48

Vertical Sync : 525 = 480 + 12 + 31 + 2

### <span id="page-15-0"></span>**Chapter 3 Connecting the TFT-LCD to the CPU-1432**

This section contaisn a brief checklist of the actions to perform before connecting a TFT-LCD to the CPU-1432.

- Download all information about the TFT-LCD module and its inverter selected;
- $\Box$  Verify that the resolution of the TFT panel is compatible with and suppported by the resolution shown in [Table 1](#page-6-1) of this Application note;
- Read carefully the TFT-LCD datasheet, in particular the Electrical Characteristics that must be compatible with the electrical interface of the CPU-1432 TFT LCD interface referred to in [Table 4;](#page-9-1)
- Consulting the TFT-LCD datasheet and the [Table 3](#page-8-1) CPU-1432 connector pin-out, write a table with the connections between the J19 CPU-1432 connector and the TFT-LCD selected; this may be useful when building the connection cable;
- Consulting the TFT-LCD inverter datasheet and [Table 3](#page-8-1) CPU-1432 connector pin-out, make the proper cable.
- Refer to the TFT-LCD input signal timing datasheet section to detect the parameters to insert into the CPU-1432 BIOS Flat Panel section and calculate it as described in the [Chapter 2](#page-10-1) BIOS Setup.
- To connect the system, carefully verify the connections cable, the BIOS settings and all the information to prevent erroneous damages to the system.
- After you've verified the information, power up the system verifying all information is properly displayed on the TFT-LCD module. Try some graphical test programs to detect the functionality of the images.

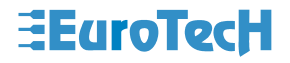